# **Fast and easy development**

{scrollbar}

The Geronimo Eclipse Plugin (GEP) provides integration between Geronimo and the [Web Tools Platform \(WTP\).](http://www.eclipse.org/webtools/) With this plugin, users will be able to use the features in WTP to create, deploy and debug applications on Geronimo. INLINE

This section provides a quick tutorial for developing and running applications with GEP in Geronimo.

This Quick start guide for developers is organized in the following sections:

## Getting the software

The Geronimo Eclipse Plugin (GEP) requires the following prerequisite software (all of which is platform specific):

- Sun JDK 6.0 (J2SE 6.0)
- Eclipse IDE for Java EE Developers

Sun JDK 6.0 can be downloaded from [Sun's J2SE Downloads site.](http://java.sun.com/javase/downloads/index.jsp) The Eclipse IDE for Java EE Developers can be downloaded in from the [Eclipse](http://www.eclipse.org/downloads/)  [Downloads site.](http://www.eclipse.org/downloads/) Download and extract the **Eclipse IDE for Java EE Developers** archives to a directory of your choice (for example, C:\eclipse). The archive will be extracted to a directory named eclipse under the directory you specified (for example, C:\eclipse\eclipse), referred to as **<ECLIPSE\_HOME>** from now on. Make sure that the JDK in the PATH is Sun JDK 6.0. Launch Eclipse by running **<ECLIPSE\_HOME>/eclipse**.

The Geronimo server can be installed using the Geronimo Eclipse Plugin, or optionally you may install the manually. To install it manually, download the Geronimo 2.2 server from <http://geronimo.apache.org/downloads.html> and extract the archive to a directory of your choice (for e.g. C:\g). The archive will be extracted to a directory **geronimo-tomcat6-javaee5-2.2** (for e.g. C:\g\geronimo-tomcat6-javaee5-2.2) or **geronimo-jetty6-javaee5-2.2** depending on whether you downloaded Geronimo 2.2 distribution with Tomcat or Jetty as the web container. We will refer to this directory as **<GERONIMO\_HOME>** from now on.

## Installing Geronimo Eclipse Plugin

The GEP can be installed via the Eclipse Update manager by creating a new remote site pointing to<http://www.apache.org/dist/geronimo/eclipse/updates/>. Follow the steps below to install GEP:

- 1. Launch Eclipse by running **<ECLIPSE\_HOME>/eclipse**.
- 2. Open the Eclipse Update Manager as follows:
	- Select **Help**, **Software Updates**, **Find and Install**.
	- Select **Search for new features to install** and click **Next**.
- 3. Create a Eclipse Remote Update Site as follows:
	- Click the **New Remote Site...** button.

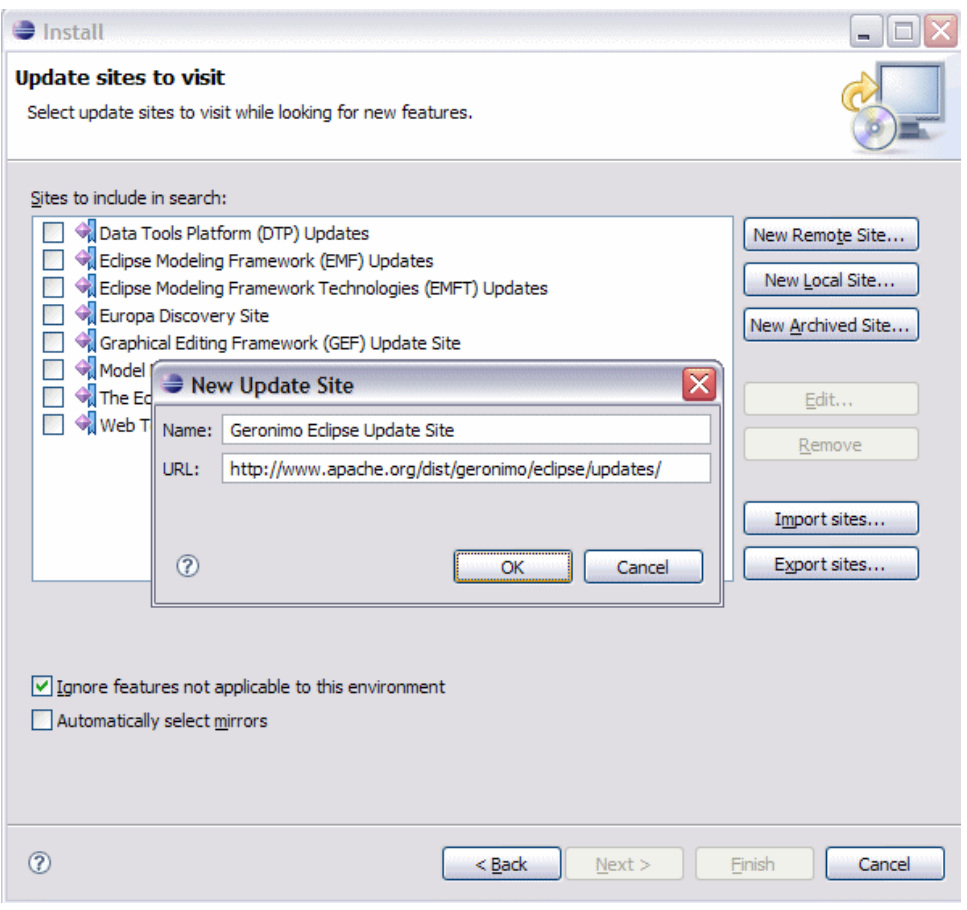

- Type Geronimo Eclipse Update Site (or other suitable unique name) in the Name field.
- $\bullet$ Type the URL of the Geronimo Eclipse Update site <http://www.apache.org/dist/geronimo/eclipse/updates> in the URL field. Click **OK**.
- 4. Select only the Geronimo Eclipse Update Site in the Sites to include in search selection box and click **Finish**.
- 5. Select a mirror and click **OK** if prompted to do so.
- 6. In the Search Results, expand **Geronimo Eclipse Update Site** and **Geronimo WTP Server Adapters**.
- 7. Select **Geronimo Core Feature 2.2.0** and **Geronimo v2.2 Server Adapter 2.2.0** and click **Next**.
- 8. Read and accept any license agreements and click **Next**.
- 9. Click **Finish** to download the selected features.
- 10. Click **Install All**.
- 11. Click **Finish** to complete the installation.
- 12. Click **Yes** to restart Eclipse for the changes to take effect.

The definitive and current version of the GEP installation instructions may be found here: [Installing Geronimo Eclipse Plugin.](https://cwiki.apache.org/confluence/display/GMOxDOC22/Installing+Geronimo+Eclipse+Plugin)

#### Verify GEP Installation

To verify that the GEP installation has been successful, start your new Eclipse installation and from the workspace select **Help** --> **About Eclipse Platform** ". In the panel that appears you will see anywhere from 4-6 Eclipse icons representing the various Eclipse projects and/or components installed. You must also see the Geronimo icon as shown below. If not something has not been installed correctly. If the Geronimo icon does appear, that is a very good indication that Eclipse and the GEP have been installed correctly, and you can confidently continue to the next step.

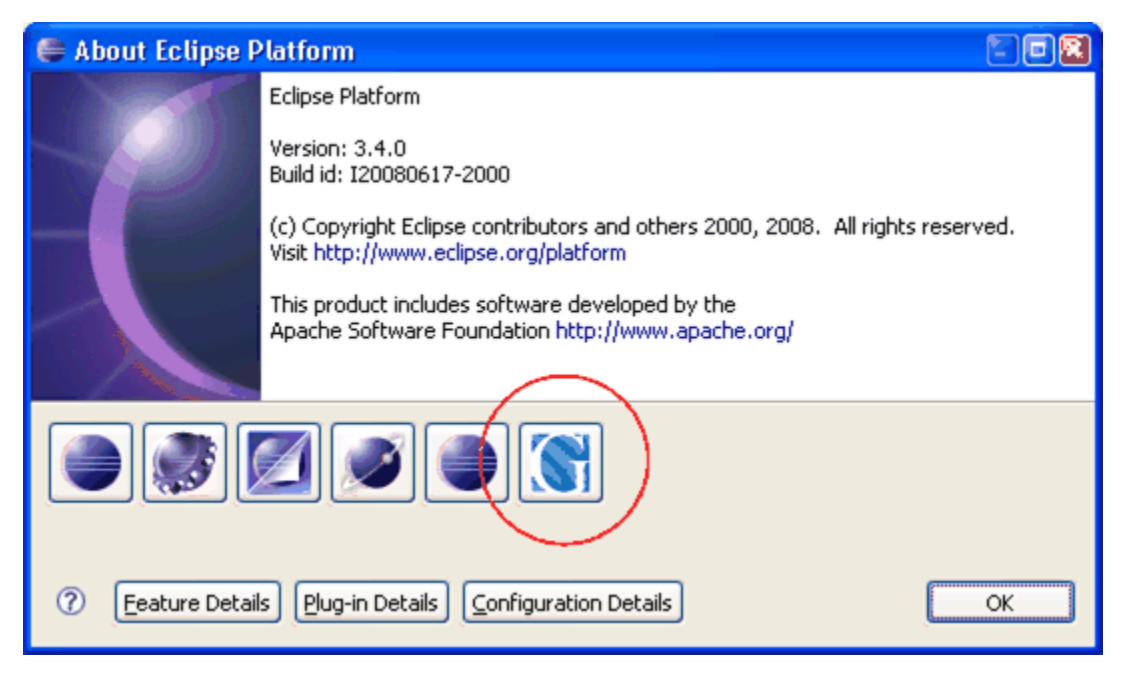

## Defining a New Server Runtime

Follow the steps below to define a new Geronimo v2.2 Server Runtime:

- 1. Launch the **Define a New Server** dialog using one of the following:
	- From the Servers view in the Java EE Perspective: right click, select **New**, and **Server**.
		- From any Perspective: Select **File**, **New**, **Other**, **Server**.
- 2. Select **Apache Geronimo v2.2 Server** and click **Next**.
- 3. Select a 6.0 JRE (Click **Installed JREs** to add any new JREs and return to this dialog once done).
- 4. If you already have Geronimo v2.2 installation that you want to use with GEP, enter the directory name or browse to **<GERONIMO\_HOME>** and click **Next**. Skip the next three steps and go to selecting source archive.
- 5. Enter a directory for Application Server Installation Directory, under Download Options select the Web container and click **Download and Install**. I mportant
- The directory specified for Application Server Installation Directory must exist in order to select Download Options.
- 6. Click **OK** for Install Confirmation. This will install the selected Geronimo v2.2 server and fill the Application Server Installation Directory field accordingly.
- 7. Click **Next**.

ш

- 8. Select the location of the archive containing Geronimo source and click **Next**. This is required only if you intend to debug into Geronimo source code.
- 9. Modify Hostname, Administrator Id, Administrator password, Web Connector port and RMI Naming port if necessary and click **Finish**. Normally you will not need to change the default values for these fields for a newly installed Geronimo server.

This completes defining a new Geronimo Server runtime. The newly added server will appear in the Servers view. The server can be started by selecting the server and clicking on the **Start server** button.

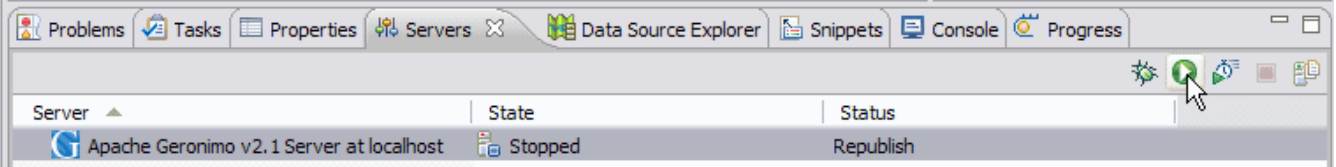

#### Package your applications

If you do not have your application already in the Eclipse workspace, import the application archive using the following steps:

1. Select **File**, **Import** to launch the **Select** dialog.

- 2. Based on your application type, select as given below:
	- For Web application, Select **Web**, **WAR file**.
	- For EAR application, Select **J2EE**, **EAR file**.
	- For EJB application, Select **EJB**, **EJB JAR file**.
- 3. Click **Next**.
- Remaining steps are based on a Web application.
- 4. Type the name of the WAR file or select the WAR file by clicking on **Browse**, enter/edit the Project Name and select **Apache Geronimo v2.2**
- **Runtime** as Target Runtime.
- 5. Click **Finish** to complete the import.

The imported application can be viewed in the Project Explorer view. The GEP will create a Geronimo specific deployment plan, in this case geronimo-web. xml under WebContent/WEB-INF, if one is not already present in the archive. You might need to edit the deployment plan to map any resources used by your application.

#### Deploy your application

To deploy the application on Geronimo, follow the steps below:

- 1. In the Servers view, right click on **Apache Geronimo v2.2 Server at localhost** and select **Add and Remove Projects**.
- 2. In the Add and Remove Projects dialog, select the project under **Available projects** and click on **Add** button. The project will now be listed under **Configured projects**.
- 3. Click **Finish**.

The application will be deployed when the server is Started or a Publish is invoked.

## Run your application

In order to run the application follow the steps below:

- 1. In the Project Explorer view, right click on the project, select **Run As**, **Run on server**.
- 2. Select **Choose an existing server** and select **Apache Geronimo v2.2 server at localhost**.
- 3. Click **Finish**.

This will start the server if it not already started and run the application. The application's welcome page will open in a browser inside Eclipse.